## **Entering time in Rightech's online portal:**

- 1. Click the link in the email you received and log into the portal [\(https://www1.jobdiva.com/portal/?a=frjdnwqfozzxepksstcxg50zyoonzu05a8n7xx0glrqwa5vujtji73wai2n6mk6e](https://www1.jobdiva.com/portal/?a=frjdnwqfozzxepksstcxg50zyoonzu05a8n7xx0glrqwa5vujtji73wai2n6mk6e#/login) [#/login\)](https://www1.jobdiva.com/portal/?a=frjdnwqfozzxepksstcxg50zyoonzu05a8n7xx0glrqwa5vujtji73wai2n6mk6e#/login).
	- a. This will be the same login that you used to complete your onboarding paperwork.

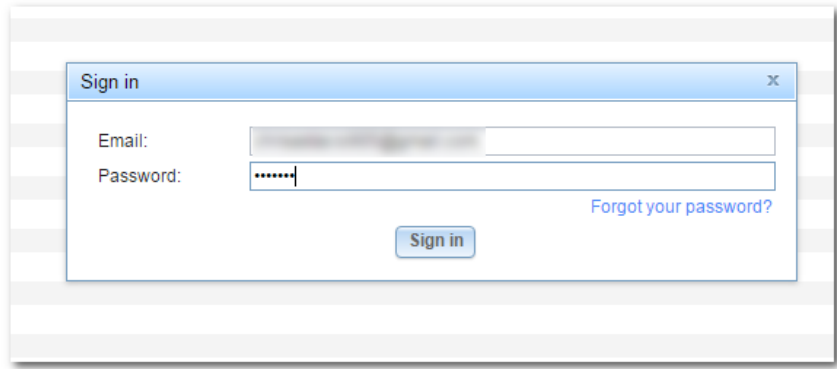

2. Once in the portal, click My Timesheets, and you will see a list of weeks available for you to enter time.

## **RIGHTECH**

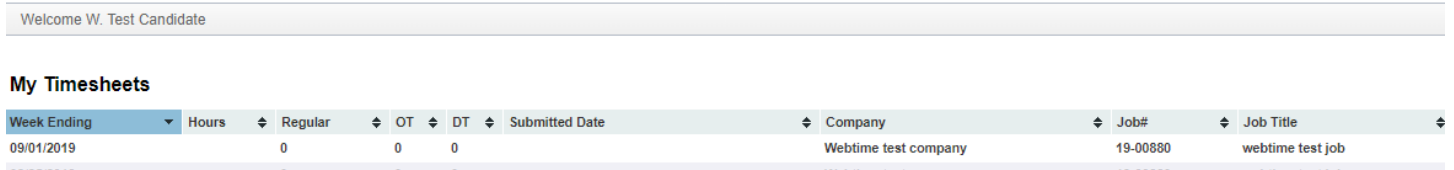

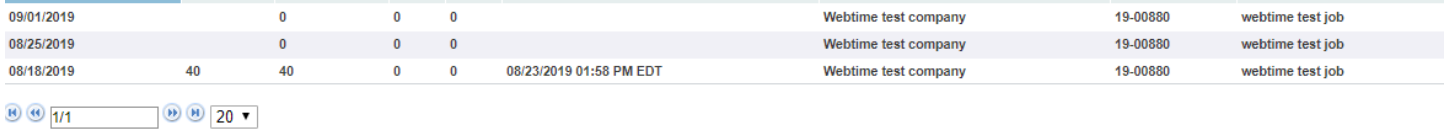

- 3. Click on the latest week and the time sheet will appear.
	- a. Time is enter with the format of "XX:XX" and AM/PM is selected from the dropdown menu. For example, "09:00 AM" to "05:00 PM".
	- b. Lunch Out is the time you left for lunch and Lunch In is the time that you returned (if applicable).
	- c. Please include any **job locations or job numbers** in the fields underneath per day (if applicable).

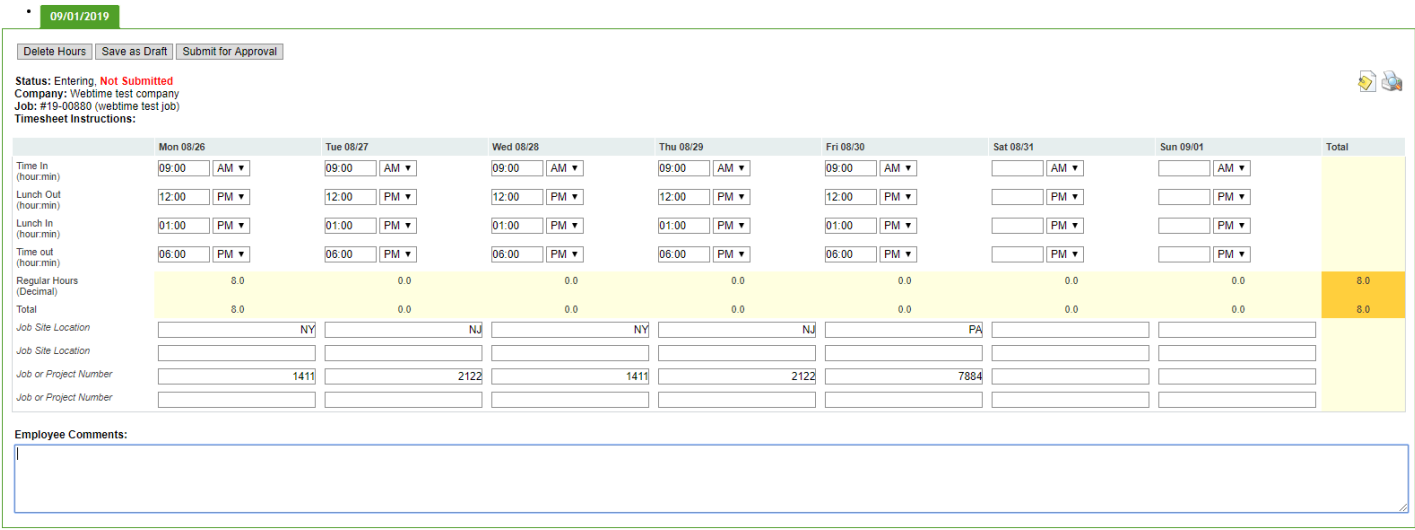

- 4. You can click the buttons on the top left to either Save as Draft and return later or Submit for Approval.
- 5. You will receive an email notification indicating whether your time was Approved or Rejected. If it rejected, the manager must provide a reason and you will see that in the email notification. You can then sign into the portal again, correct any errors, and resubmit the time for approval.

## **Entering expenses in Rightech's online portal:**

- 1. If you have reimbursable expenses, you may also submit those through the online portal.
- 2. Login at the same link, and click My Expenses at the top right. Like the time cards, you will see a list of week endings.

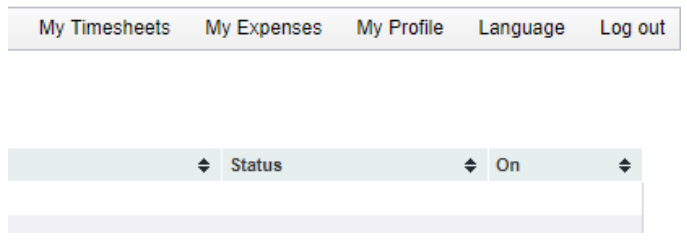

3. Click the week and this will open the expenses page. Select a category from the dropdown menu and enter the amount.

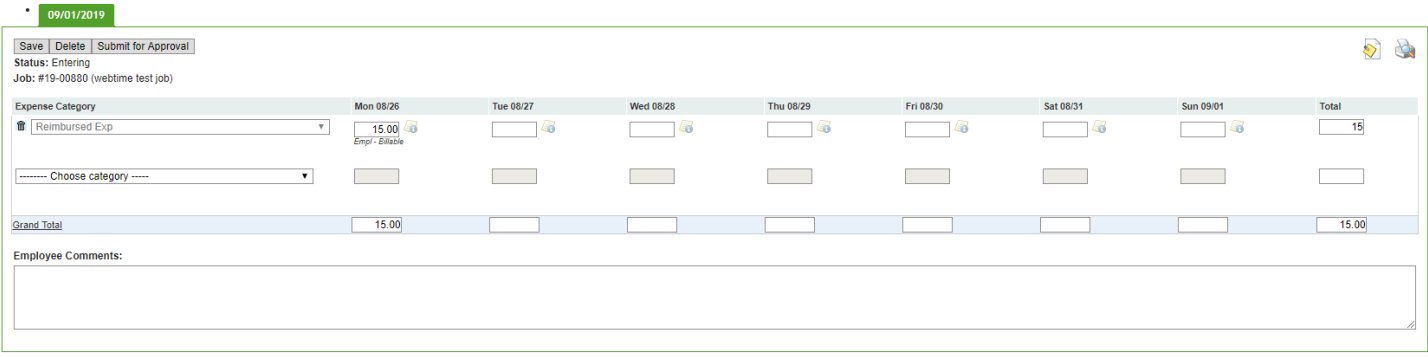

4. Click the notepad icon at the top right, which will open the window below. You can use this to upload a copy of your expense receipts.

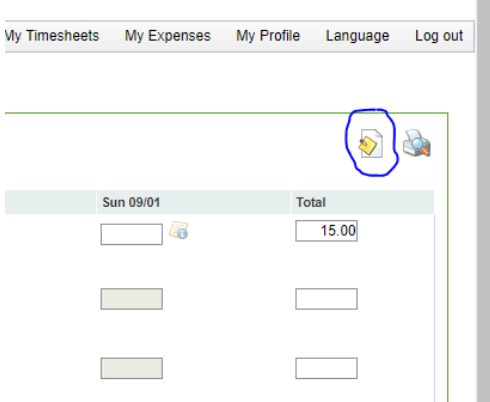

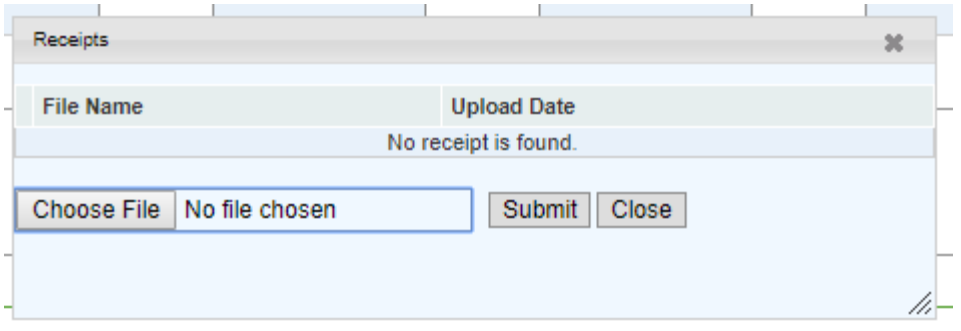

5. Click Submit to upload the file and click Submit for Approval on the expense sheet to submit it for approval.